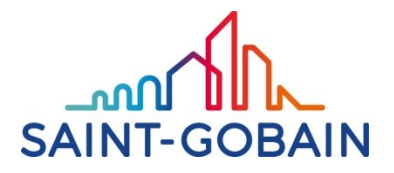

# **Instrukcja obsługi Biblioteki Rozwiązań ISOVER dla programu ARCHICAD od wersji 22.**

## **Zrzuty ekranu wykonano z programu Archicad 25 w wersji polskiej. W innych wersjach widoki okien dialogowych mogą się delikatnie różnić.**

### **1. Instalacja Materiałów oraz struktur przy użyciu Menedżera Atrybutów.**

Uwaga: Instalacja samych definicji Materiałów budowlanych jest możliwa jedynie za pomocą Menedżera atrybutów. W przypadku potrzeby załadowania całego rozwiązania wszystkie inne powiązane atrybuty powinny załadować się automatycznie

Aby załadować materiały, struktury warstwowe, profile i wykończenia włącz Menedżera atrybutów zgodnie ze zrzutem ekranu poniżej:

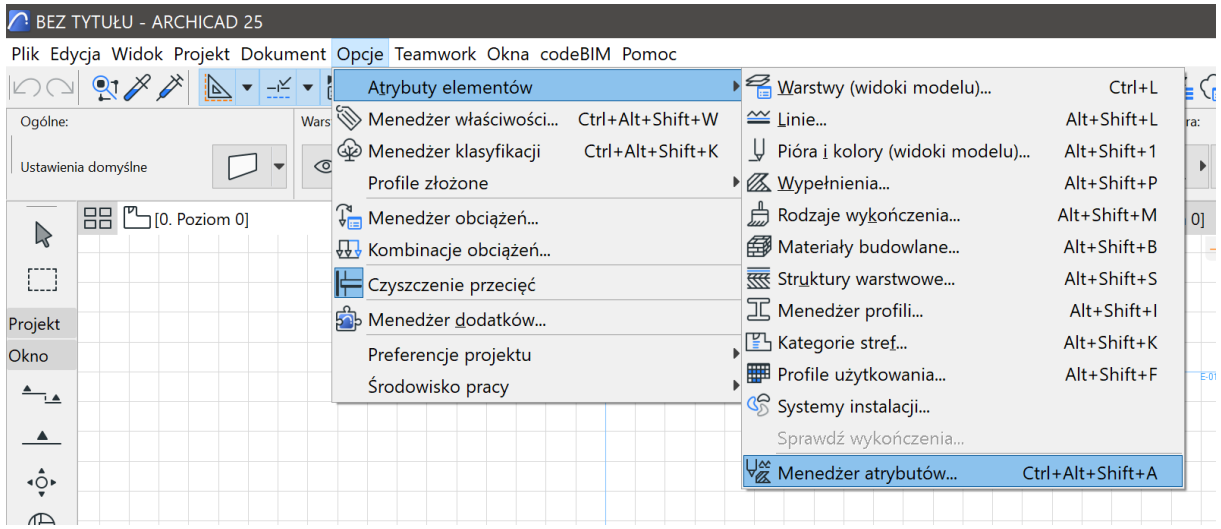

**SAINT-GOBAIN CONSTRUCTION PRODUCTS POLSKA SP. Z O.O.** ul. Okrężna 16 • 44-100 Gliwice • Polska • tel. +48 32 339 63 00 KRS: 0000086064 • Kapitał zakładowy: 314 627 500 PLN • NIP: 522-01-01-585 • BDO: 000006702 • isover.pl • rigips.pl • pl.weber

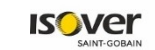

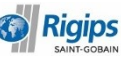

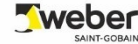

W menedżerze atrybutów wciśnij przycisk Importu a następnie wybierz plik z którego będzie następował import atrybutów. Pokazano na przykładzie pliku aat zawierającego tylko definicje materiałów budowlanych. Analogicznie można postąpić z każdym plikiem pln (dostępne są oddzielnie dla każdej wersji Archicada od 21 do 25):

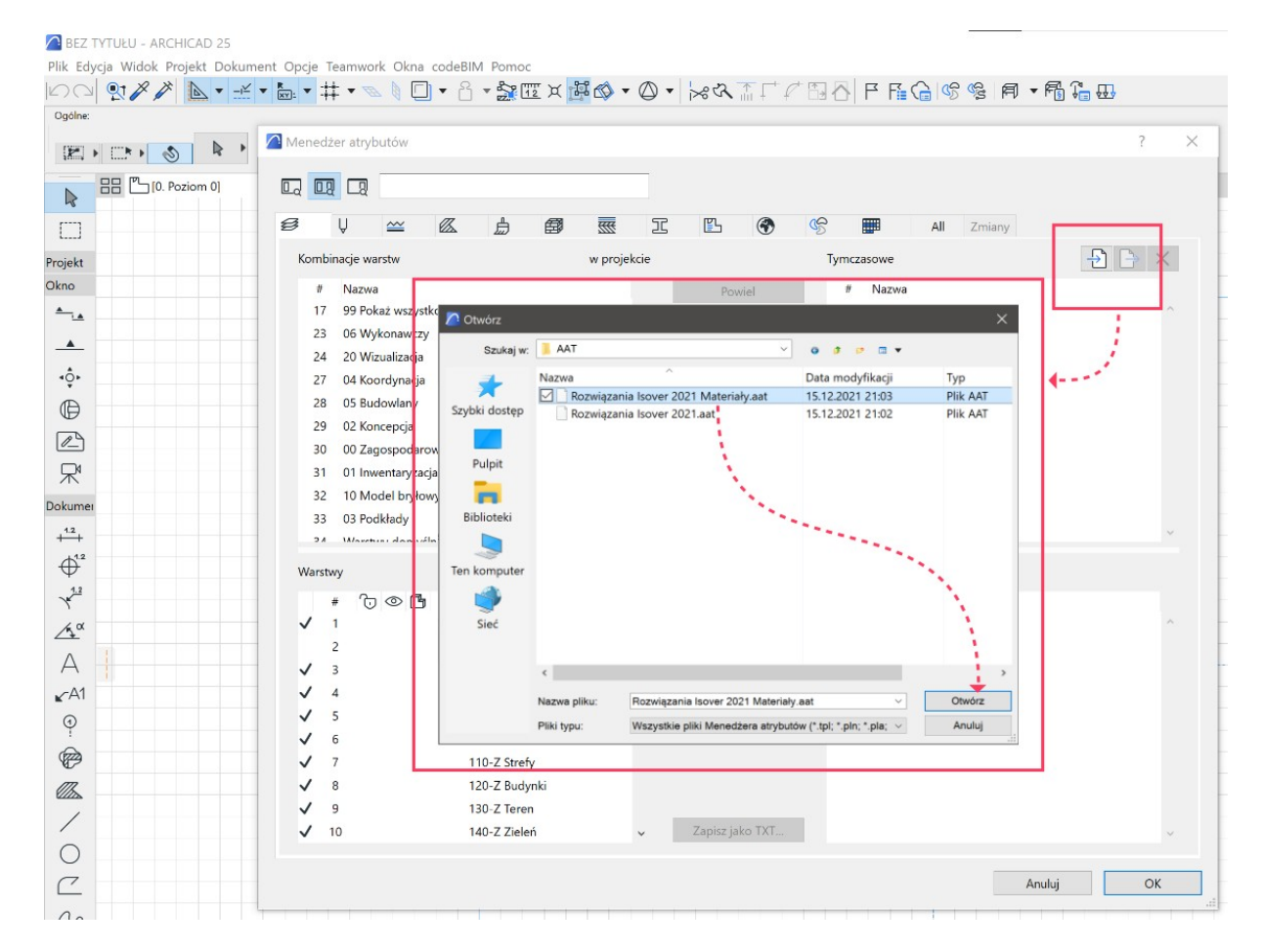

Podczas ładowania atrybutów pojawia się komunikat o przeniesieniu lub nie klasyfikacji materiałów budowlanych - w przypadku plików AAT nie ma zastosowania, ze względu na kompatybilność pliki te nie przenoszą klasyfikacji materiałów budowlanych:

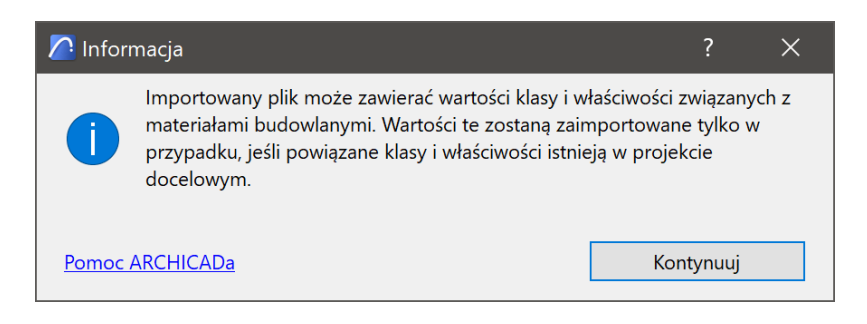

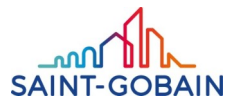

Po załadowaniu pliku przechodzimy na właściwą zakładkę menedżera, w omawianym przypadku chodzi o struktury warstwowe, w związku z tym klikamy na tą zakładkę, po czym w prawej części okna wybieramy potrzebną pozycję, by następnie kliknąć jeden z przycisków dodających atrybut do projektu. Po dodaniu kończymy wciskając przycisk OK.

Do ładowania atrybutów można wykorzystać wyszukiwarkę w menedżerze atrybutówm, aby wyfiltrować rozwiązanie jakiego potrzebujemy.

Poniżej pokazano zastosowanie wyszukiwarki dla znalezienia struktury warstowowej, w prawej części okna widać listę rozwiązań zawierających wyszukiwany ciąg znaków:

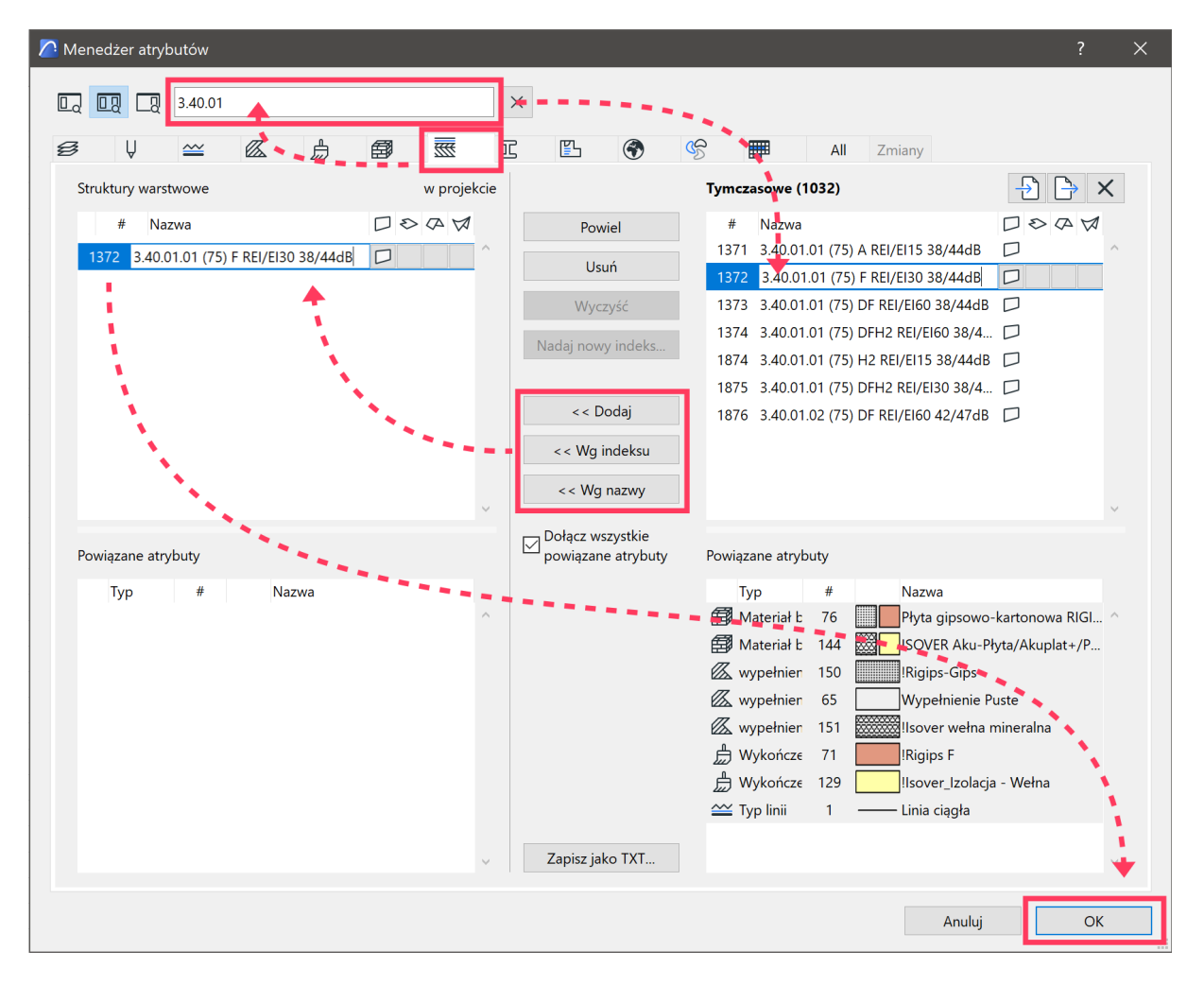

Po naciśnięciu OK zostaniemy poinformowani o tym, że atrybuty zostaną dodane:

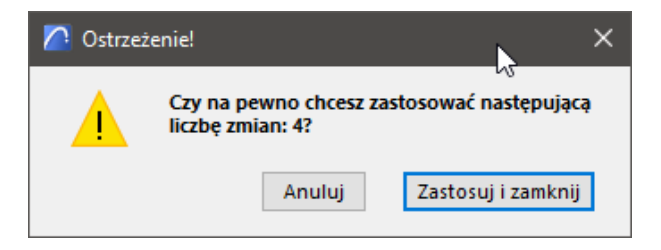

Liczba zmian zależy od stopnia złożoności ładowanej struktury czy materiału budowlanego. Aby zakończyć ładowanie należy nacisnąć przycisk "Zastosuj i zamknij".

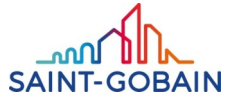

Można też sprawdzić jakie zmiany mają zostać wprowadzone klikając wcześniej na zakładkę "Zmiany":

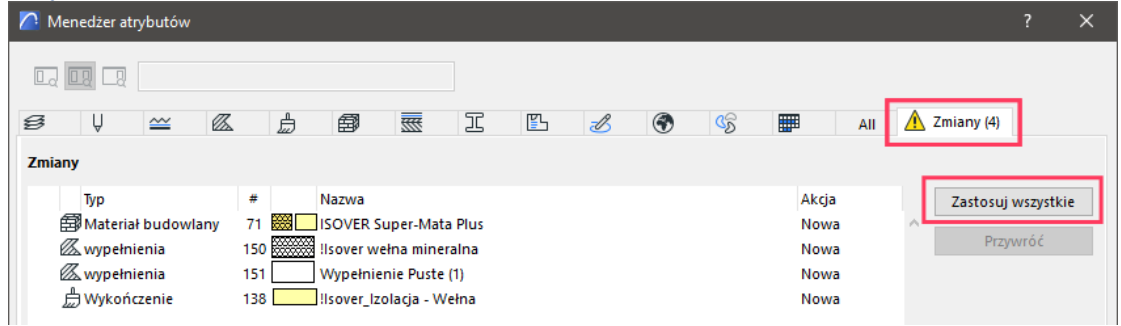

Gdy klikniemy "Zastosuj wszystkie" i potem "OK", komunikat o zmianach się nie pojawi, a jedynie okno Menedżera atrybutów zostanie zamknięte.

Po załadowaniu atrybutu będzie on dostępny do wyboru w standardowy sposób. Dla przykładu zaprezentowano wybór załadowanego Materiału budowlanego w narzędziu Ściana (prosta) gdzie zaprezentowano sposób wyboru struktury:

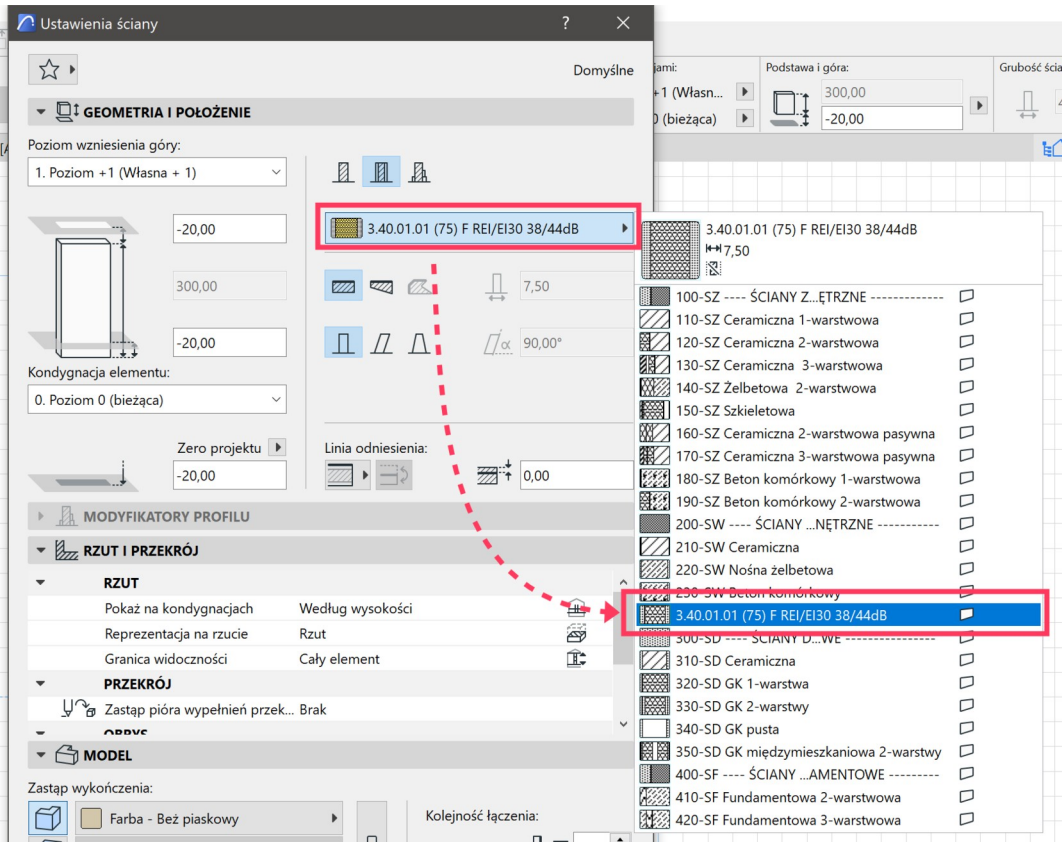

W analogiczny sposób można ładować struktury materiały, profile, wykończenia. Jeśli ładujemy struktury złożone to razem z nimi ładują się elementy z których się składają – widać to było powyżej gdzie wraz z definicją materiału ładowały się typy wypełnień oraz wykończenie.

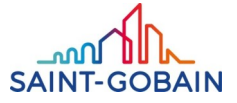

#### **2. Kopiowanie struktur z przygotowanych plików PLN:**

Przygotowano zestawy plików PLN, które można otworzyć w drugiej kopii programu, a następnie skopiować wybrane rozwiązanie/rozwiązania do opracowywanego projektu, gdzie będzie wykorzystane. W pliku zawierającym wszystkie przygotowane rozwiązania – ich typy dla wygody użytkowników podzielono kondygnacjami, względnie można skorzystać z plików które objemują tylko część rozwiązań (analogicznie do podziału w pliku ze wszystkimi rozwiązaniami).

Poniższy zrzut ekranu przedstawia paletę Nawigatora gdzie widać strukturę pliku PLN:

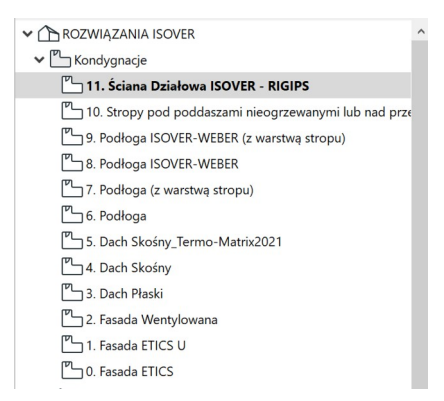

Wybrane rozwiązania można zaznaczyć iskopiować (również łącznie z etykietami i wymiarowaniem) – CTRL/CMD+C lub po kliknięciu prawym przyciskiem myszy w wybraniu poleceniua "kopiuj":

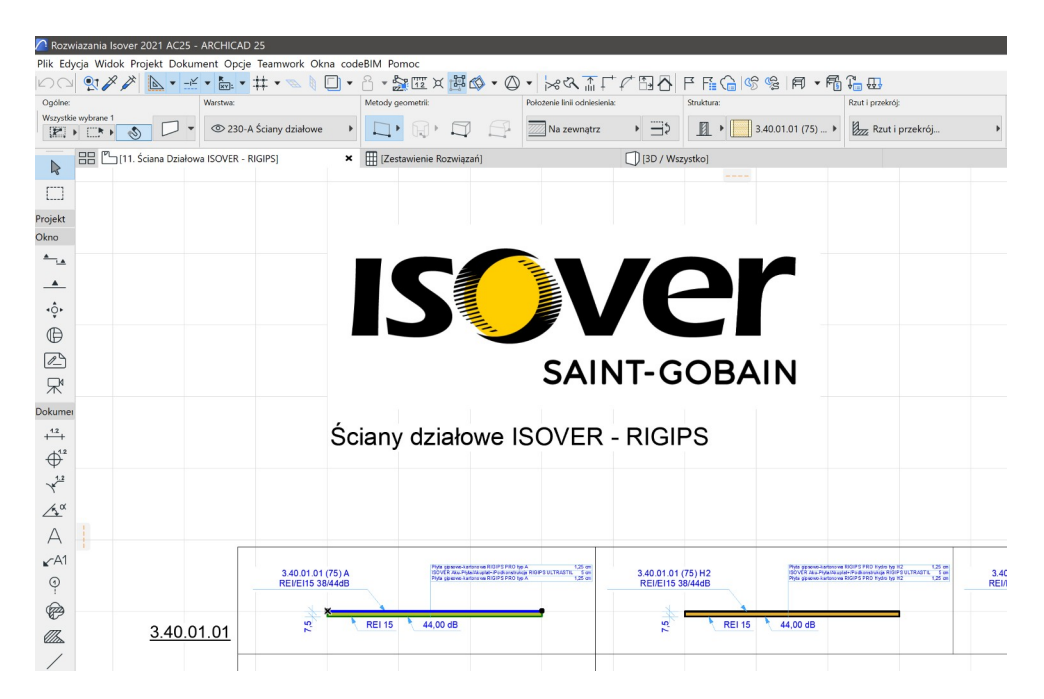

Po czym po przejściu do właściwego projektu wcisnąć kombinację CTRL/CMD+V lub po przyciśnięciu prawego klawisza myszy na pustej przestrzeni i wybraniu polecenia "wklej"

൝ **SAINT-GOBAIN** 

Dla łatwiejszego odnalezienia potrzebnego rozwiązania można użyć wyszukiwarki dostępnej standardowo w skrócie CTRL/CMD+F:

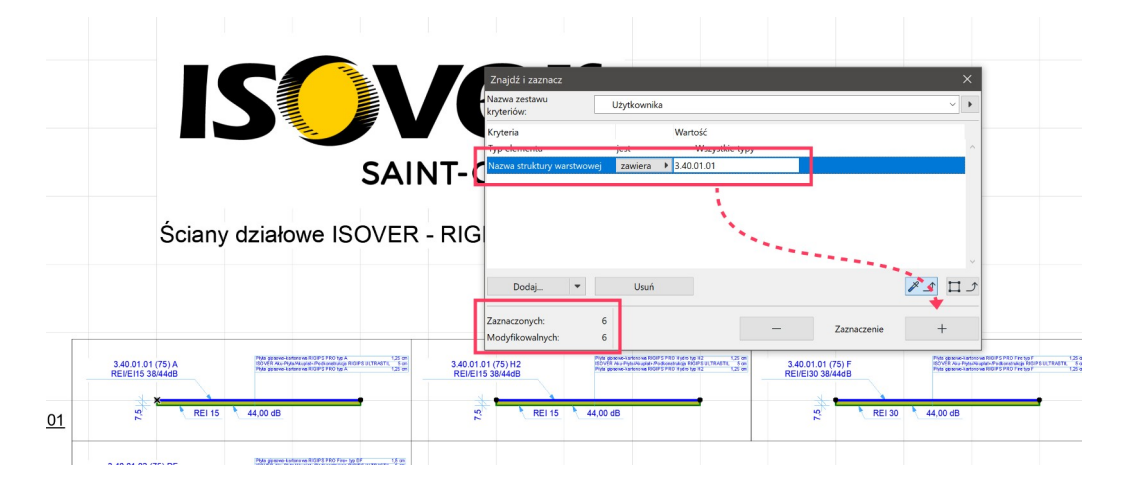

Po wyszukaniu jeśli widać liczbę rozwiązań można użyć polecenia "Dopasuj zaznaczone aby dopasować widok do wybranych elementów:

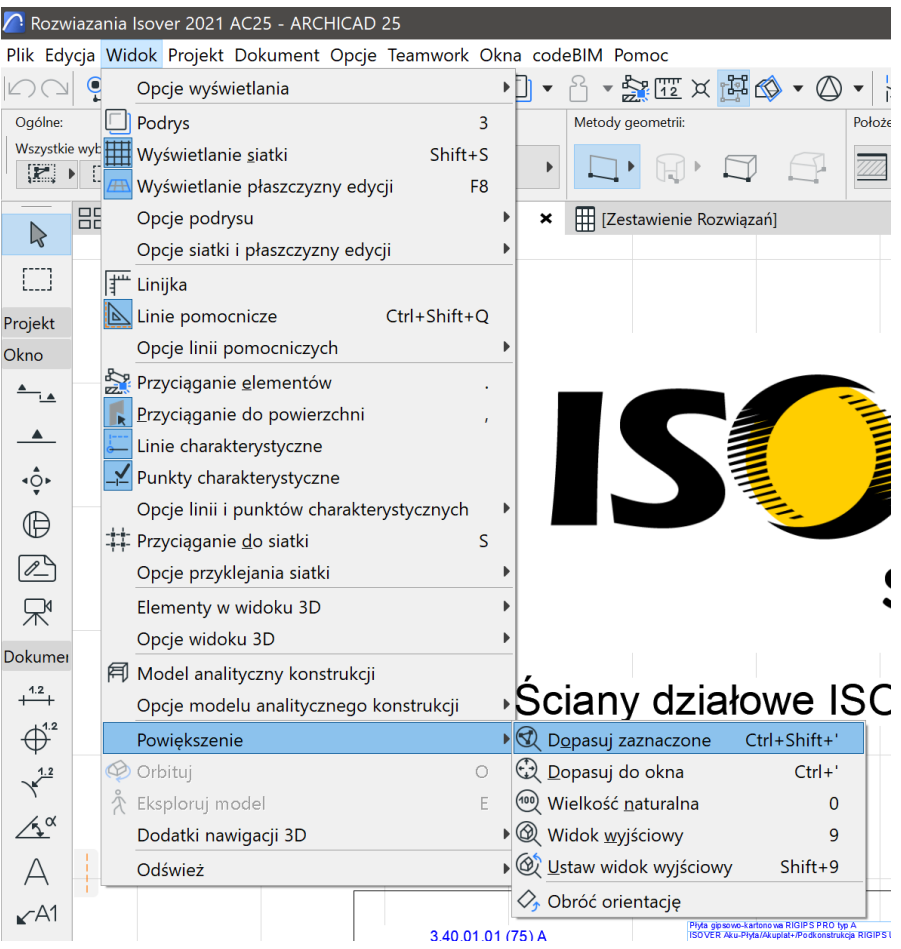

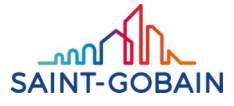

**Uwaga:** W plikach PLN zastosowano standardowy układ warstw obecny w Archicadzie w wersji polskiej – w przypadku wykorzystywania innego układu konieczna będzie zmiana warstw wstawionych elementów.

W przypadku gdzy używamy własnego szablonu oraz częstego wykorzystywania bibliotek: warto w dostarczonych plikach zmienić nazwy warstw na używane przez siebie (lub przenieść układ z własnego wzorca) aby uniknąć zmian później w trakcie projektowania.

W plikach PL dołączono szablon zestawienia pn.: "Zestawienie Rozwiązań", które również może zostać wykorzystane d wyszukiwania pożądanego rozwiązania:

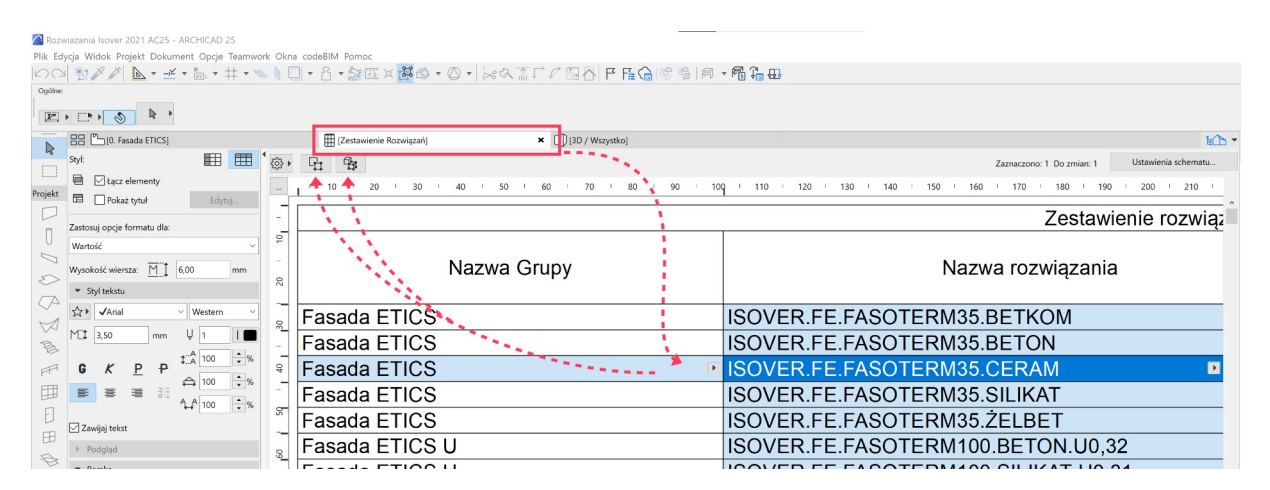

Po wybraniu rozwiązania możemy wskazać je na rzucie lub w modelu. Wybór z poziomu zestawienia przybliży automatycznie do rozwiązania na rzucie jeśli to będzie możliwe.

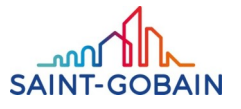

#### **Informacja dla zaawansowanych użytkowników i BIM managerów:**

W plikach PLN wykorzystano "Klasyfikację Archicada 2.0" dostępną standardowo od wersji 23.

W przypadku Archicada 21 i 22 należy ewentualnie dodać klasyfikację elementu zgodnie z jego przeznaczeniem, następnie "Klasyfikację Archicada 2.0" można z projektu usunąć z poziomu Meneżera klasyfikacji, ewentualnie wykorzystywać dołączoną klasyfikację w projekcie.

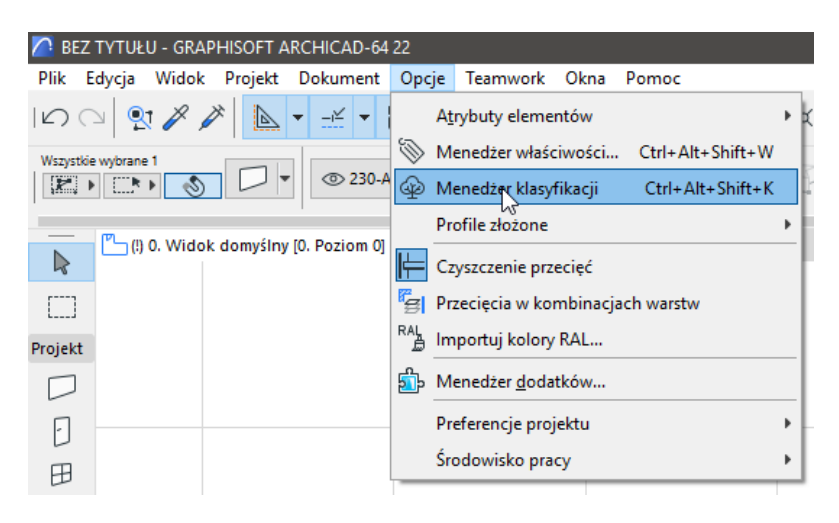

Niepotrzebną klasyfikację można usunąć, ale najpierw elementy wstawione z tą klasyfikacją należy sklasyfikować w używanej w projekcie klasyfikacji – inaczej przygotowane właściwości mogą zostać z elementów usunięte.

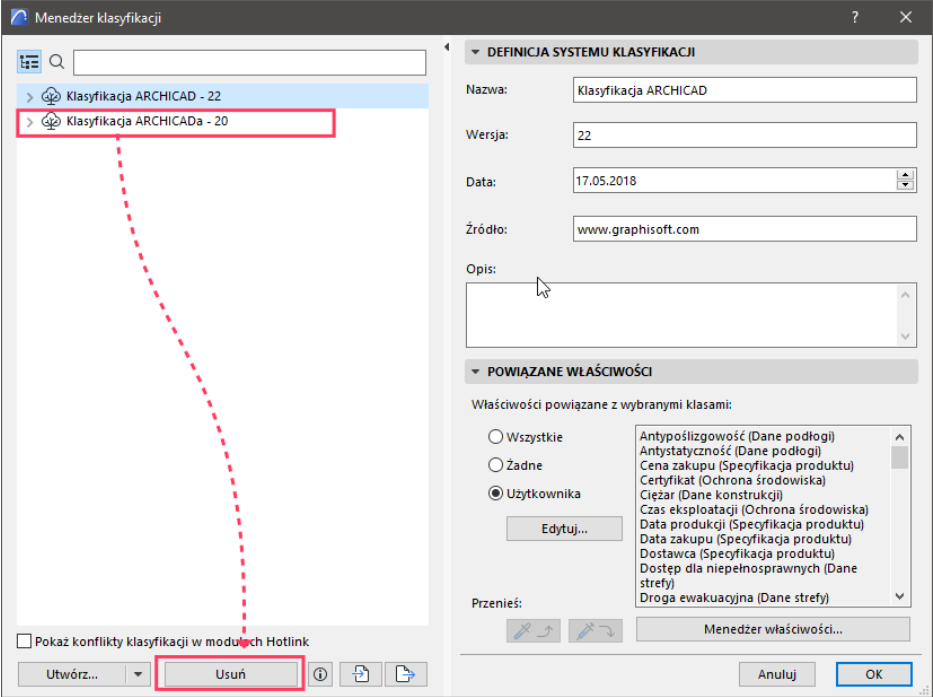

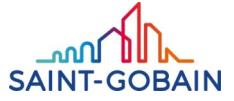